## How to connect to WIFI-STUDENT for Windows XP

1. Double click to WIFI-STUDENT to open the Wireless Network Connection Status

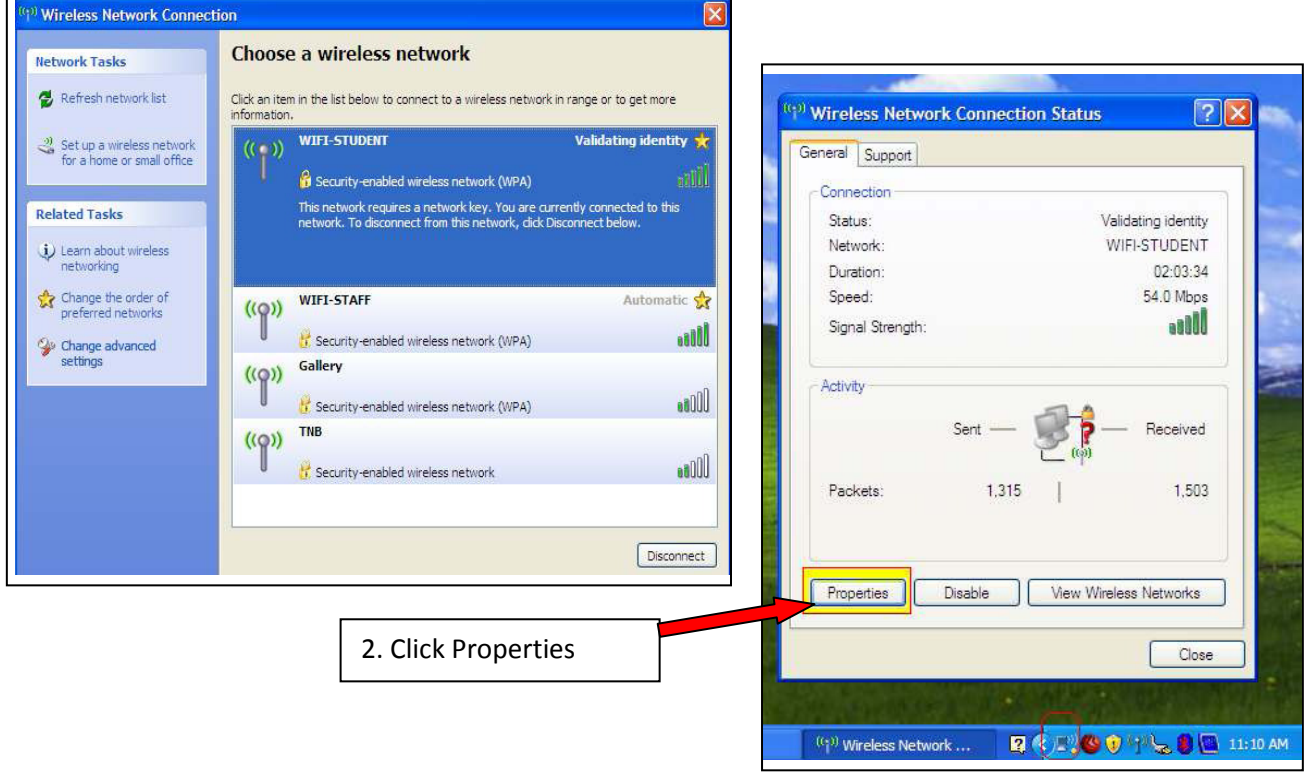

3. At Wireless Network Connection Properties:

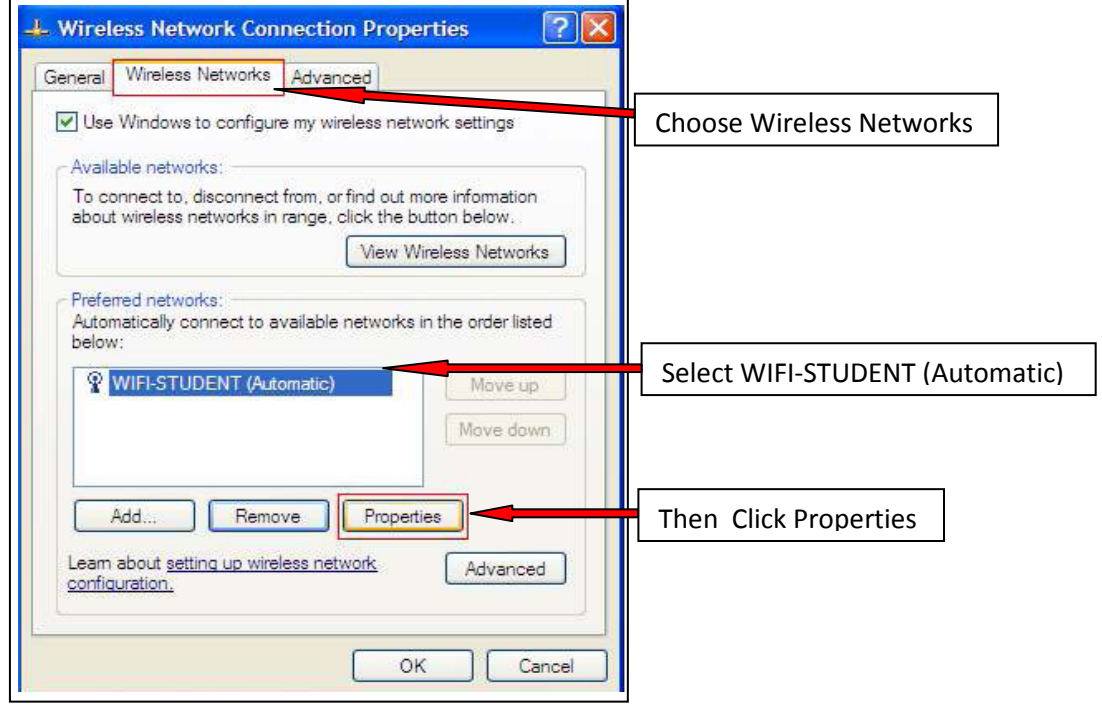

## 4. WIFI-STUDENT properties.

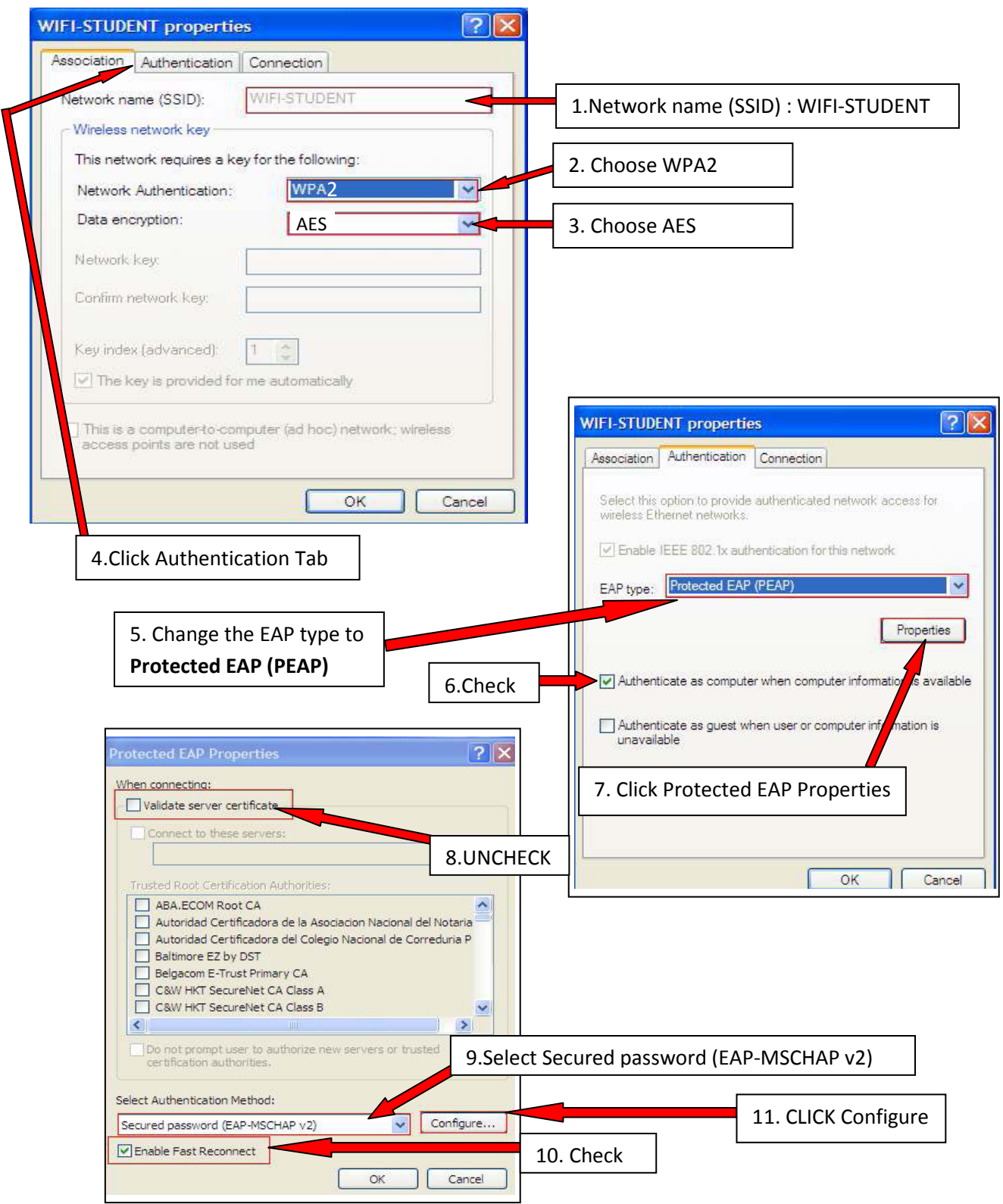

7. EAP MSCHAPv2 Properties

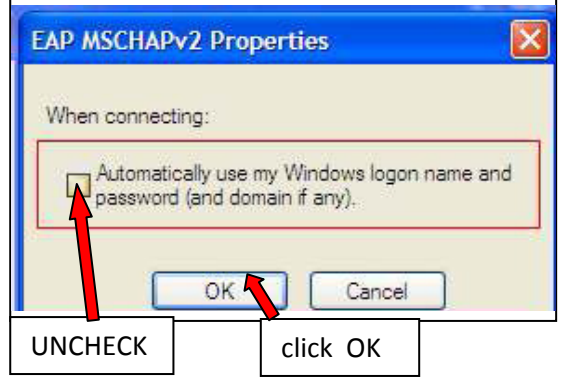

8. Click on the WIRELES NETWORK CONNECTION balloon

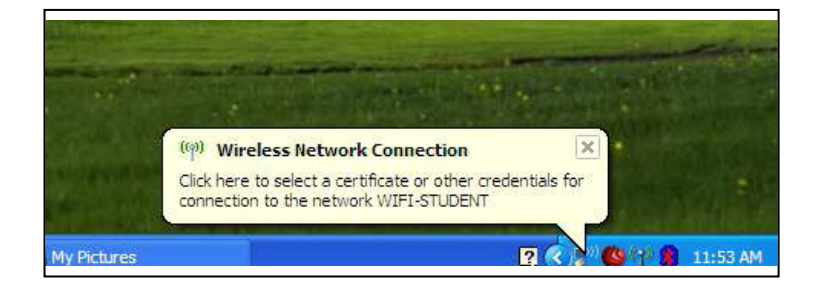

9. Insert your student id and password. Eg:

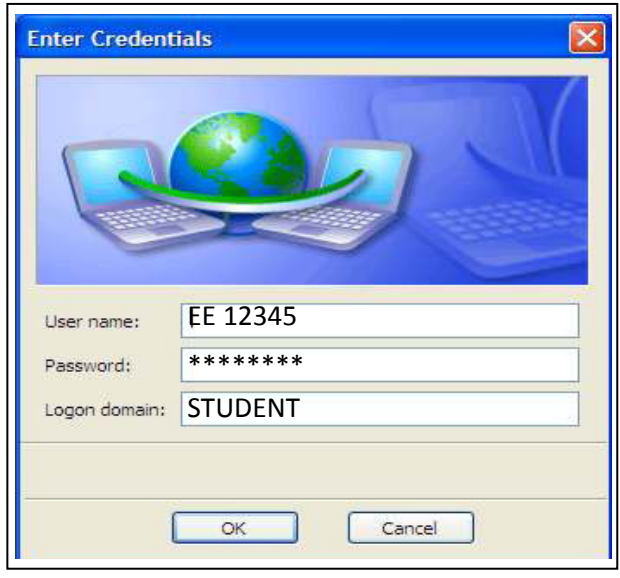